### Internal Memo (How to for departments)

### **Accessing/Logging In**

<http://www.nyu.edu/registrar/internal/memo>

User Name = Your NetID

#### **Submitting a Memo**

Select one:

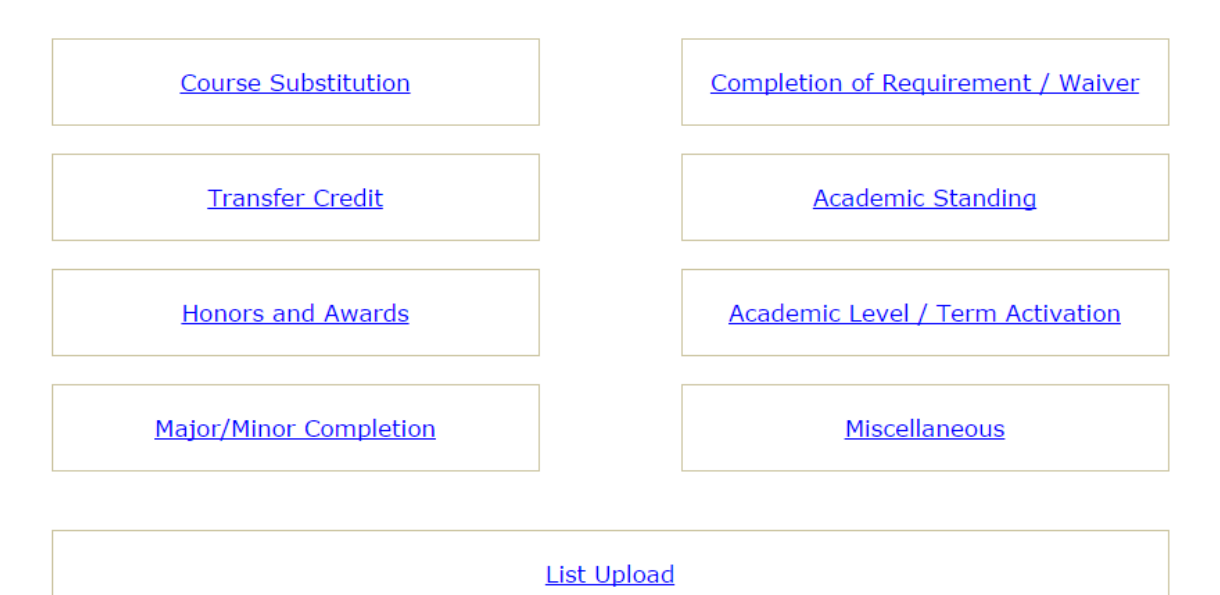

When to use…

- **Course Substitution**: when you want to use a course that doesn't typically satisfy the requirement
- **Transfer Credit**: to either request to award or allocate transfer credit
	- o Option to upload a transcript
- **Honors and Awards**: dean's list and Phi Beta Kappa
- **Major/Minor Completion**: list courses that are fulfilling major/minor requirements
- **Completion of Requirement/ Waiver**: enter course(s) or non-course information to complete or waive a requirement
- **Academic Standing**: enter standing information for term and can include service indicator is applicable
- **Academic Level/ Term Activation**: used to change academic level or term activate for a term
- List Upload: if you have a file of students for Discontinuation, English Proficiency Exam, Core Foreign Language, or other
	- o Must be a .csv file with Net IDs in the first column, and have a header in the first row.
- **Miscellaneous**: free form text box to be used for any purpose or if you are unsure of which category to select
	- o Option to upload supporting documentation

Workflow (optional): to be used when a memo needs additional approval

## **Checking on the Status of a previously submitted memo**

- Click on View All Memos (you will only see memos that you have submitted)
- Status:
	- o Submitted: memo has been successfully entered
	- o Awaiting Approval: waiting approval by Dean's Office
	- o Assigned: assigned to a member of the Academic Records team in the Office of the Registrar
	- o Pending: typically means that more information is needed
	- o Pending High Priority: more information needed ASAP, possibly because the student is graduating
	- $\circ$  Pending Awaiting Matriculation: memo cannot be processed until matriculation
	- o Completed: memo has been processed
	- o Denied: memo not processed because of invalid request
	- o Cancelled: memo is no longer needed or submitted in error
- If you go into a memo you can see Memo Activity at the bottom for all status history

### **Approve/Deny a Memo (For authorized approvers only)**

- Click on View Memos Pending Review
- Click Update

-

In the Workflow Process section, select Approve or Deny; Adding comments is optional

# **Workflow Process**

**Level 1 Approval** 

### **Emiko Sanchez**

**Approve Memo** 

### **Status: Awaiting Approval**

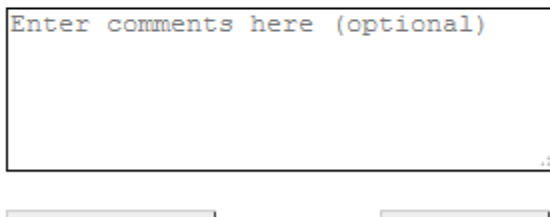

Deny Memo